# RV34x:在Ubuntu案頭上安裝和使用AnyConnect Ī

# 目標

本文的目的是引導您在 Ubuntu 桌面上安裝、使用和移除 AnyConnect VPN 用戶端 v4.9.x。

本文僅適用於Cisco Small Business RV34x系列路由器,不適用於企業產品。

## 簡介

AnyConnect Security Mobility Client是一種模組化終端軟體產品。它不僅通過安全套接 字層(SSL)和網際網路協定安全(IPsec)Internet金鑰交換版本2(IKEv2)提供虛擬專用網路 (VPN)訪問,還通過各種內建模組提供增強的安全性。

按照本文中的步驟在Ubuntu案頭上安裝Cisco AnyConnect VPN移動客戶端。本文使用 Ubuntu版本20.04。

## AnyConnect軟體版本

• AnyConnect - v4.9.x(下載最<u>新版本</u>)

# 目錄

- <u>安裝AnyConnect安全移動客戶端v4.9.x</u>
- <u>使用AnyConnect安全行動化使用者端v4.9.x</u>
- <u>正在解除安裝AnyConnect安全移動客戶端v4.9.x</u>

安裝AnyConnect安全移動客戶端v4.9.x

此切換部分提供初學者詳細資訊和提示。

## 必要條件

- AnyConnect是經許可的產品。您需要從CDW等合作夥伴處或通過貴公司的裝置採購購買 客戶端許可證。有1個使用者(L-AC-PLS-3Y-S5)或25個使用者(AC-PLS-P-25-S)包含一年 許可證資料包的選項。還提供其他許可證選項,包括永久許可證。有關許可的詳細資訊 ,請參閱下面的*許可資訊*部分中的連結。
- <u>[下載適用於您的路由器的韌體的最新版本。](https://software.cisco.com/download/home/282413304)</u> [\(按一下此處獲取此過程的逐步說明。\)](https://www.cisco.com/c/zh_tw/support/docs/smb/routers/cisco-rv-series-small-business-routers/smb5506-upgrade-firmware-on-an-rv34x-series-router.html)
- Ubuntu 20.04(LTS)、18.04(LTS)和16.04(LTS)。

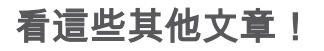

- <u>[在Windows上安裝AnyConnect](https://www.cisco.com/c/zh_tw/support/docs/smb/routers/cisco-rv-series-small-business-routers/smb5686-install-cisco-anyconnect-secure-mobility-client-on-a-windows.html)</u>
- <u>[在Mac上安裝AnyConnect](https://www.cisco.com/c/zh_tw/support/docs/smb/routers/cisco-rv-series-small-business-routers/smb5642-install-cisco-anyconnect-secure-mobility-client-on-a-mac-com-rev1.html)</u>
- <u>[使用使用者介面在Ubuntu案頭上安裝和使用AnyConnect](https://www.cisco.com/c/zh_tw/support/docs/smb/routers/cisco-rv-series-small-business-routers/kmgmt-2597-Installing-AnyConnect-Linux-Ubuntu-desktop-User-Interface.html)</u>

## 適用裝置 |軟體版本

- RV340 | 1.0.03.21(下載<u>最新版本)</u>
- RV340W | 1.0.03.21(下載<u>最新版本)</u>
- RV345 | 1.0.03.21(下載<u>最新版本)</u>
- RV345P | 1.0.03.21(下載<u>最新版本)</u>

## 主索引

AnyConnect客戶端許可證允許使用AnyConnect案頭客戶端以及任何可用的 AnyConnect移動客戶端。您將需要*客戶端*許可證才能下載和使用Cisco AnyConnect安 全移動客戶端。客戶端許可證啟用VPN功能,由CDW等合作夥伴或通過貴公司的裝置採 購以25個一包的形式銷售。

想瞭解有關AnyConnect許可的更多資訊嗎?以下是一些資源:

- <u>Cisco RV340系列和Cisco Anyconnect安全移動客戶端社群論壇</u>。
- [AnyConnect許可常見問題](https://www.cisco.com/c/zh_tw/support/docs/security/anyconnect-secure-mobility-client/200191-AnyConnect-Licensing-Frequently-Asked-Qu.html)。

#### 步驟1

開啟Web瀏覽器並導覽至[Cisco Software Downloads網](https://software.cisco.com/download/home)頁。

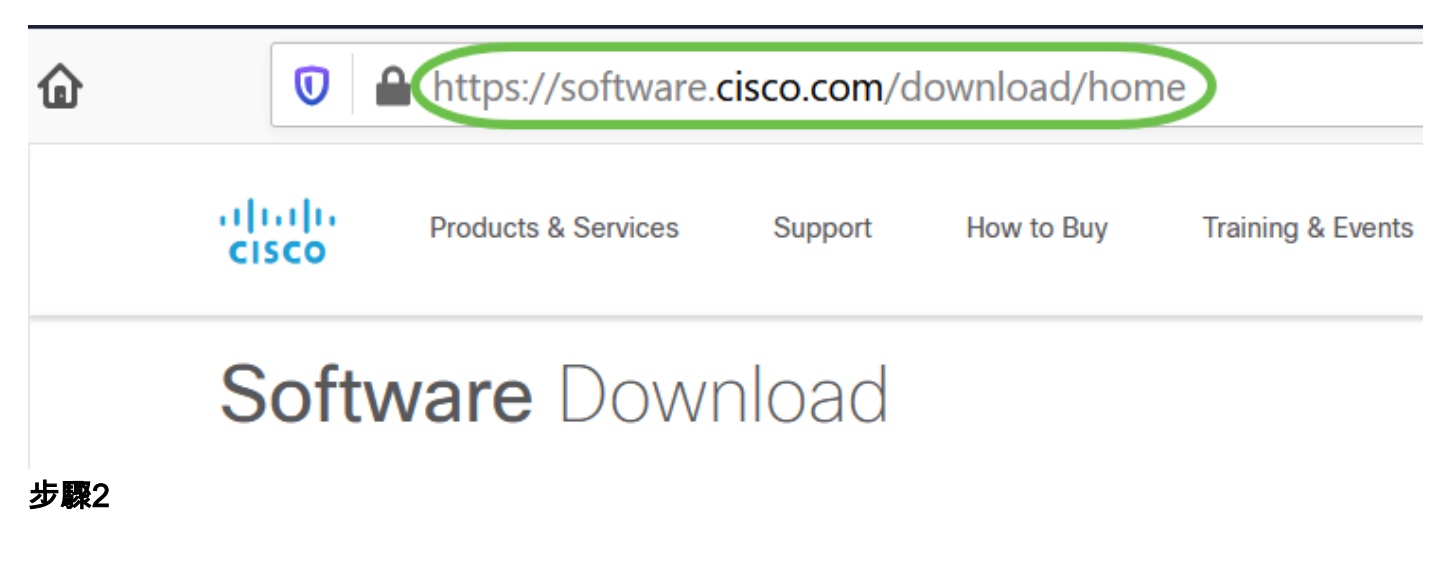

在搜尋欄中,開始鍵入「Anyconnect」,系統將顯示選項。選擇AnyConnect安全移動 客戶端v4.x。

## 步驟3

下載Cisco AnyConnect VPN客戶端。大多數使用者將選擇AnyConnect預部署軟體包 (Linux 64位)選項。

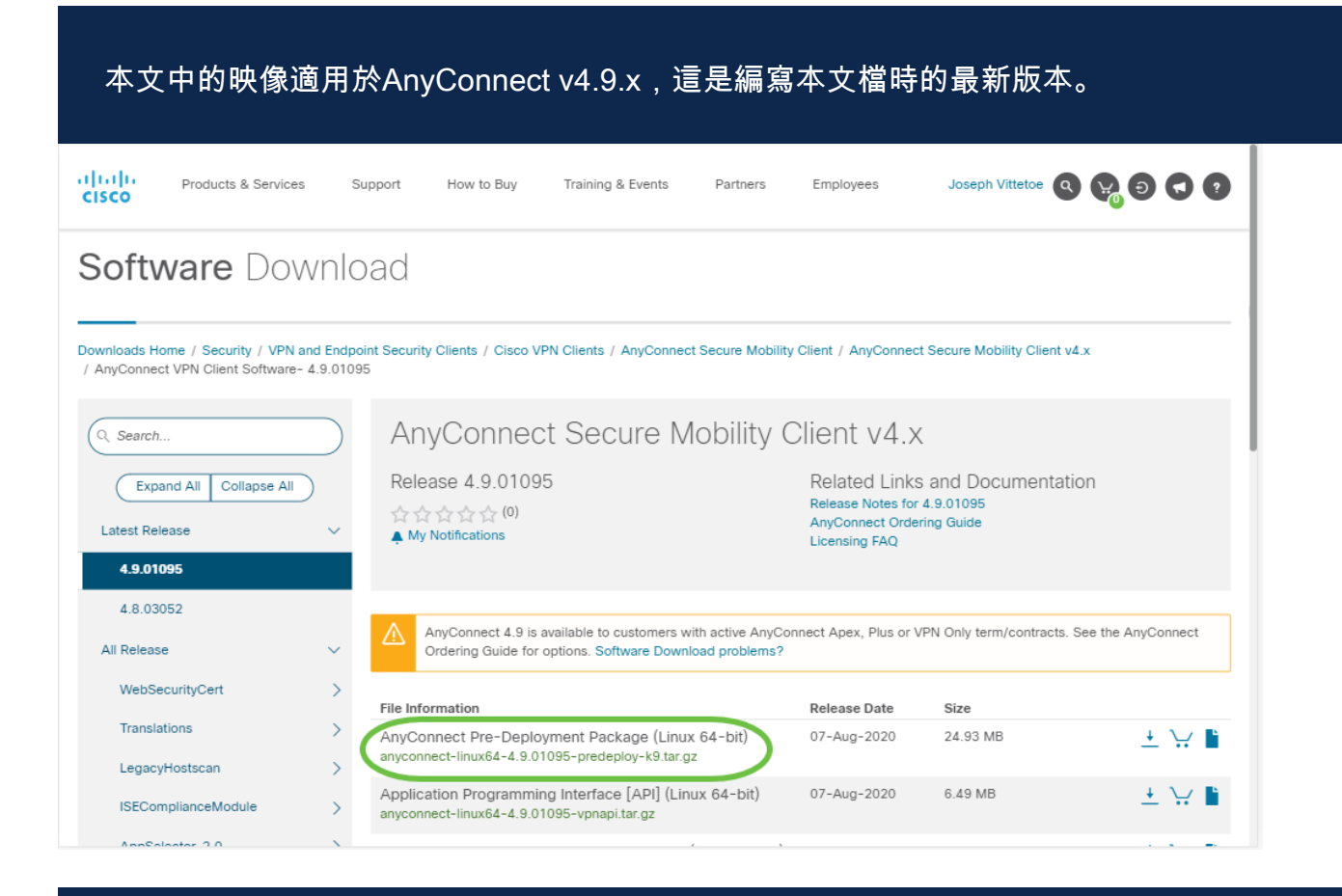

如果您購買了許可證,且無法下載AnyConnect,請致電思科全球服務關係:+1 919-993- 2724。選擇選項2。在致電時,您需要知道您的Cisco ID(用於登入Cisco.com的ID)和銷售訂 單編號。他們會把局面搞清楚。

#### 步驟4

按鍵盤上的Ctrl+Alt+T開啟終端。要導航到已下載AnyConnect客戶端軟體包的資料夾 ,請使用命令「**cd** *directory name*」。有關「cd」命令的詳細資訊,請按一下**此處**。

#### cd [目錄名稱]

在本示例中,檔案被放置在Desktop(案頭)上。

根據AnyConnect檔案下載的位置,目錄可能不同。對於長檔名或路徑,請開始鍵入一些字元 ,然後按鍵盤上的Tab鍵。檔名將自動填充。如果在您兩次按Tab後仍沒有輸入,則表示您需 要鍵入更多數量的唯一字元。或者,也可以使用「ls」命令列出當前目錄中的檔案。

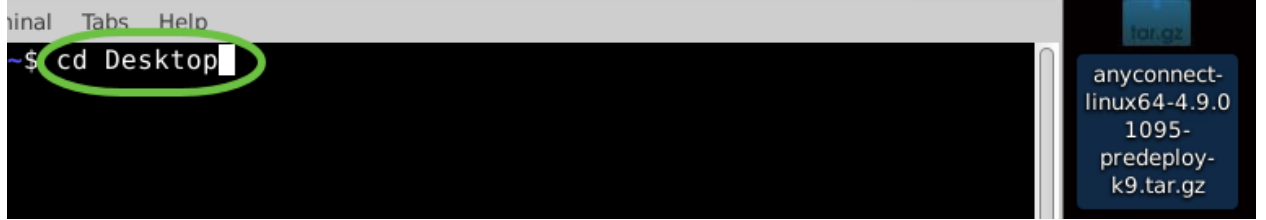

初始下載是tarball存檔 (多個檔案打包為一個),必須解壓縮。命令「tar xvf filename」 會將內容解壓到初始檔案所在的同一目錄。

tar xvf [檔名]

有關'tar'命令的詳細資訊,請按一下[此處。](http://manpages.ubuntu.com/manpages/xenial/en/man1/tar.1.html)

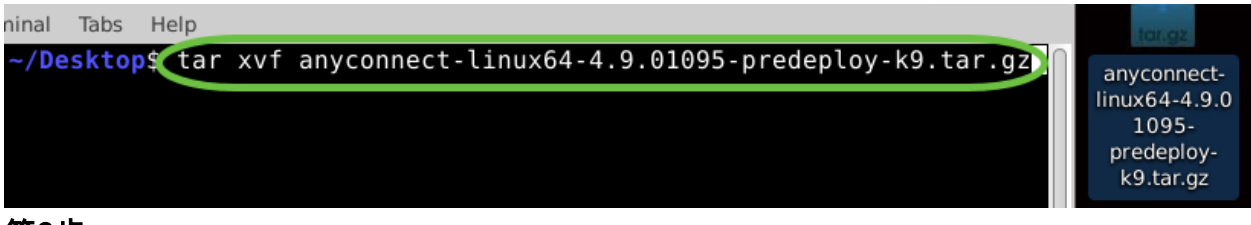

#### 第6步

提取資料夾後,再次使用「cd directory name」命令導航到該資料夾。

#### cd [目錄名稱]

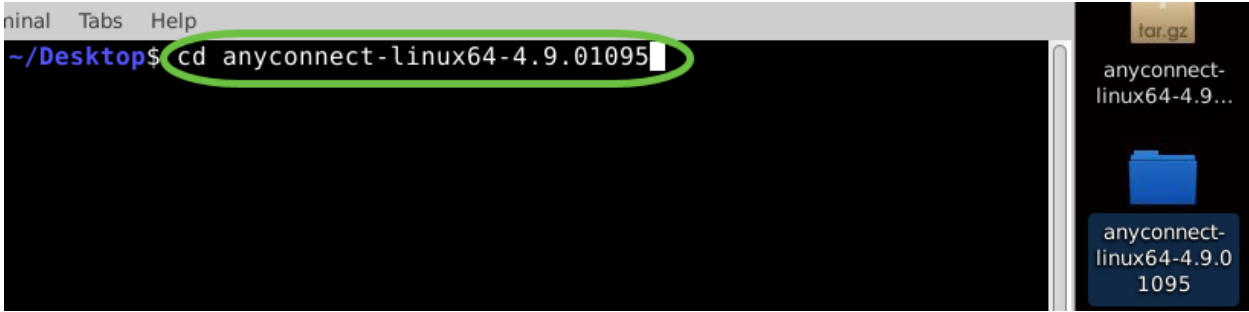

#### 第7步

導航到主資料夾後,將「cd」導航到vpn子資料夾。

#### cd vpn

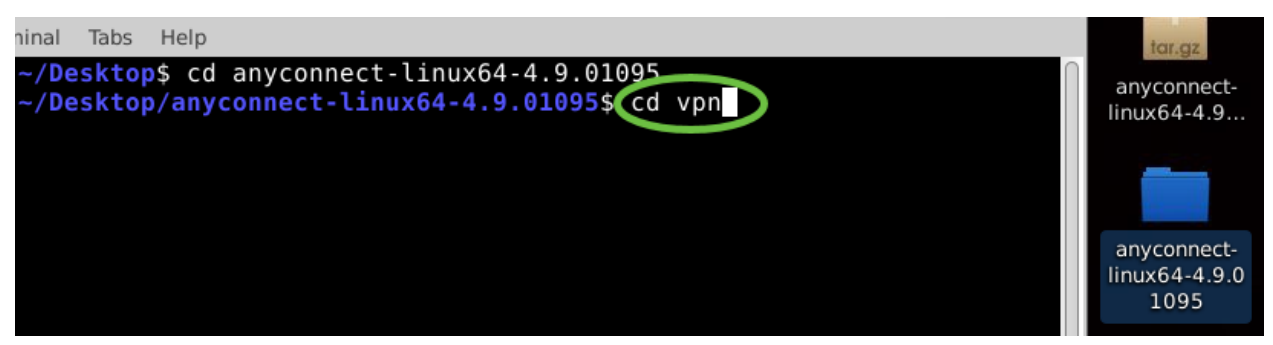

#### 第8步

要運行AnyConnect安裝指令碼,請鍵入「sudo ./vpn\_install.sh」。這將使用超級使用者 許可權開始安裝過程。

#### sudo ./vpn\_install.sh

有關「sudo」命令的更多詳細資訊,請按一[下此處](http://manpages.ubuntu.com/manpages/xenial/en/man8/sudo.8.html)。

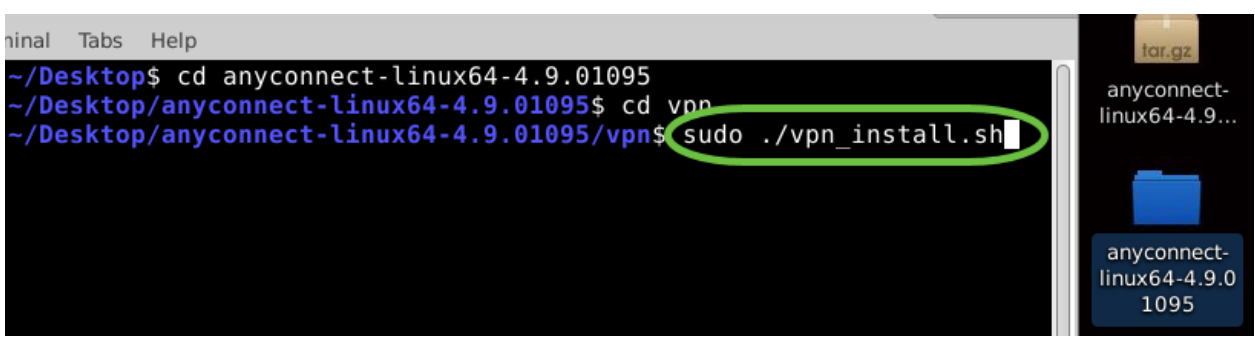

#### 第9步

## 通過鍵入「y」接受許可協定中的條款,完成安裝。

y

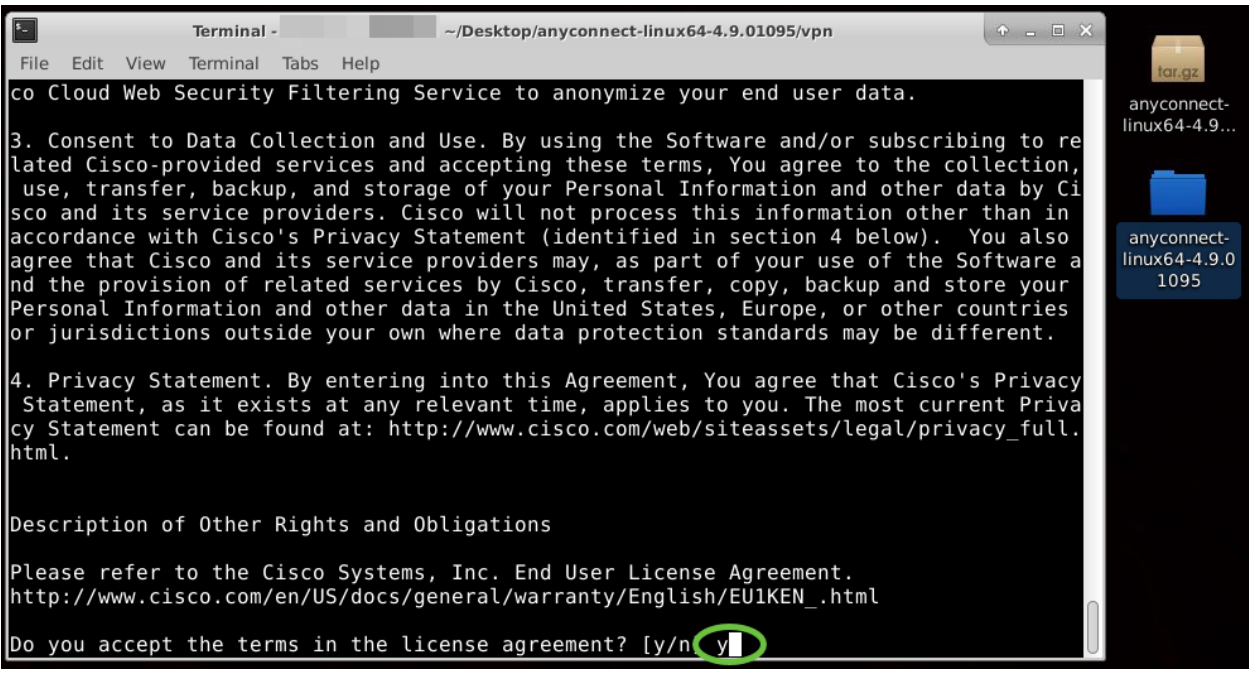

AnyConnect安裝應完成,並且可關閉「終端」視窗。

使用AnyConnect安全行動化使用者端v4.9.x

#### 步驟1

要訪問Anyconnect應用,請在鍵盤上按Ctrl+Alt+T開啟終端。使用命令 '/opt/cisco/anyconnect/bin/vpnui'。

/opt/cisco/anyconnect/bin/vpnui

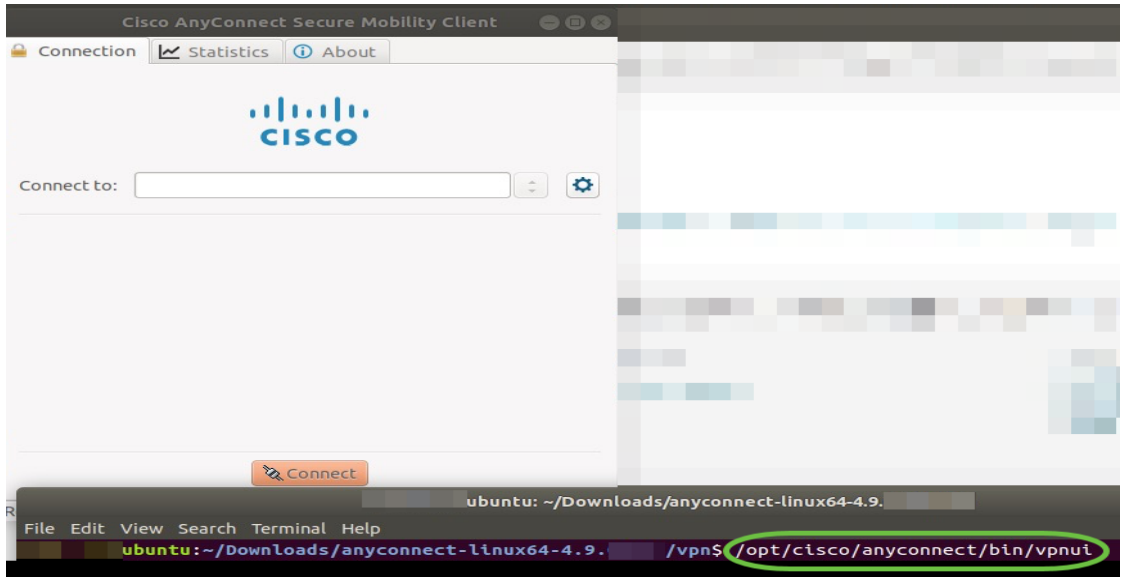

如果您在終端中遇到任何錯誤,可以從應用程式選單訪問應用,如下所示。

要使用使用者介面(UI)訪問應用程式選單,請按一下開始圖示(顯示為左下角的九個點 )。選擇Anyconnect應用。

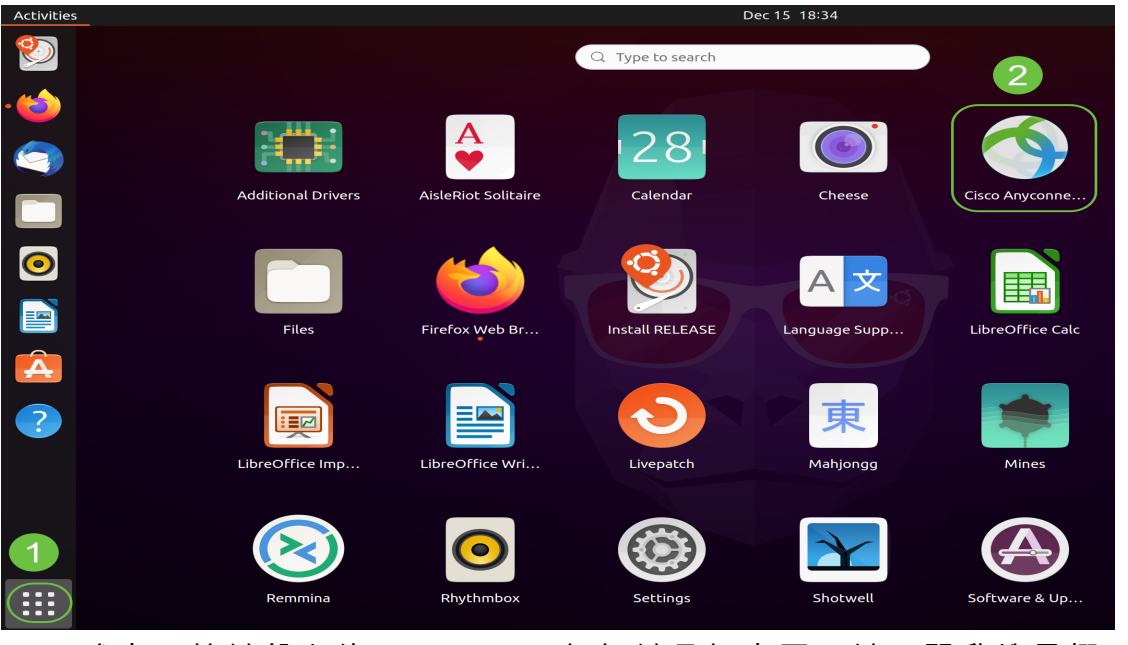

或者,按鍵盤上的Super+A(超級鍵是視窗圖示鍵)開啟搜尋欄。開始鍵入「 Anyconnect」,應用將會顯示。

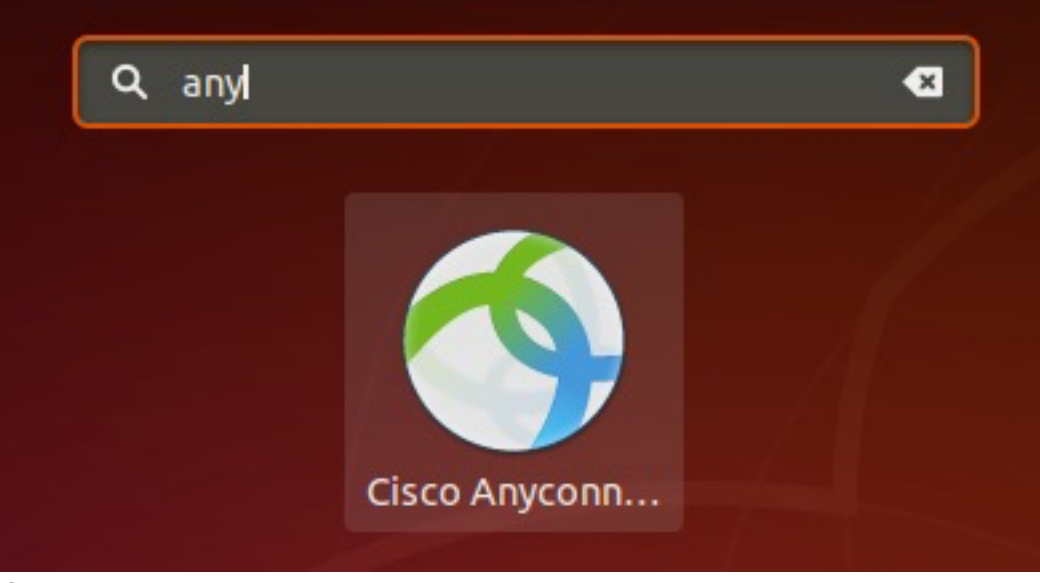

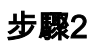

按一下Anyconnect應用。

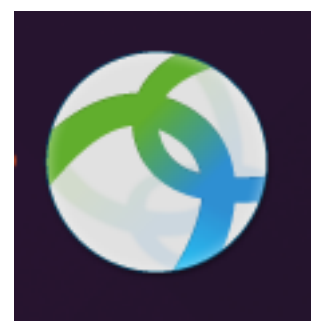

步驟3

輸入所需伺服器的IP地址或主機名,後跟埠號。

對於RV340系列,預設埠號為8443。

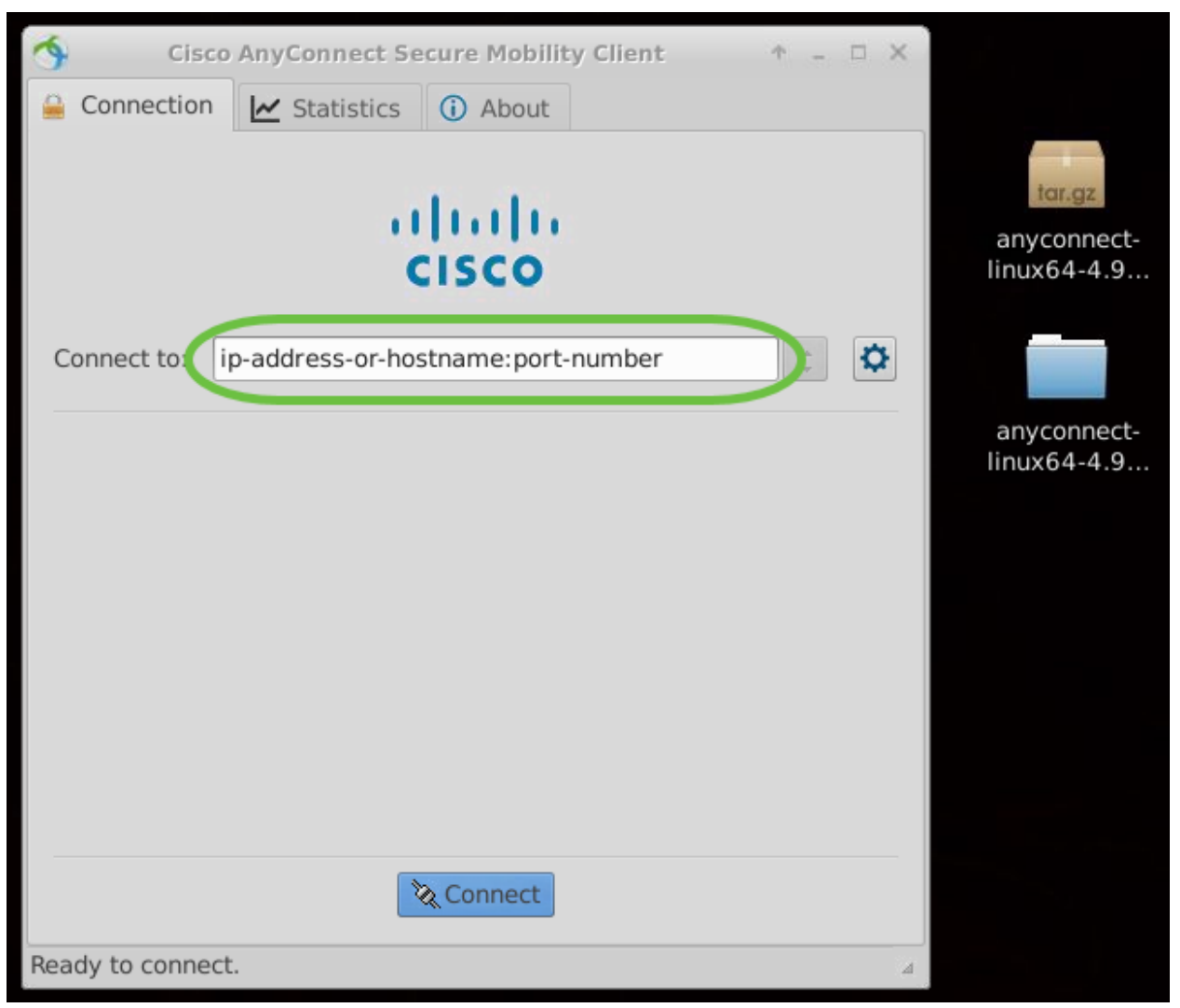

#### 步驟4

使用受信任的SSL證書時,某些連線可能不安全。預設情況下,AnyConnect客戶端將阻 止對這些伺服器的連線嘗試。

取消選中Block connections to untrusted servers以連線到這些伺服器。

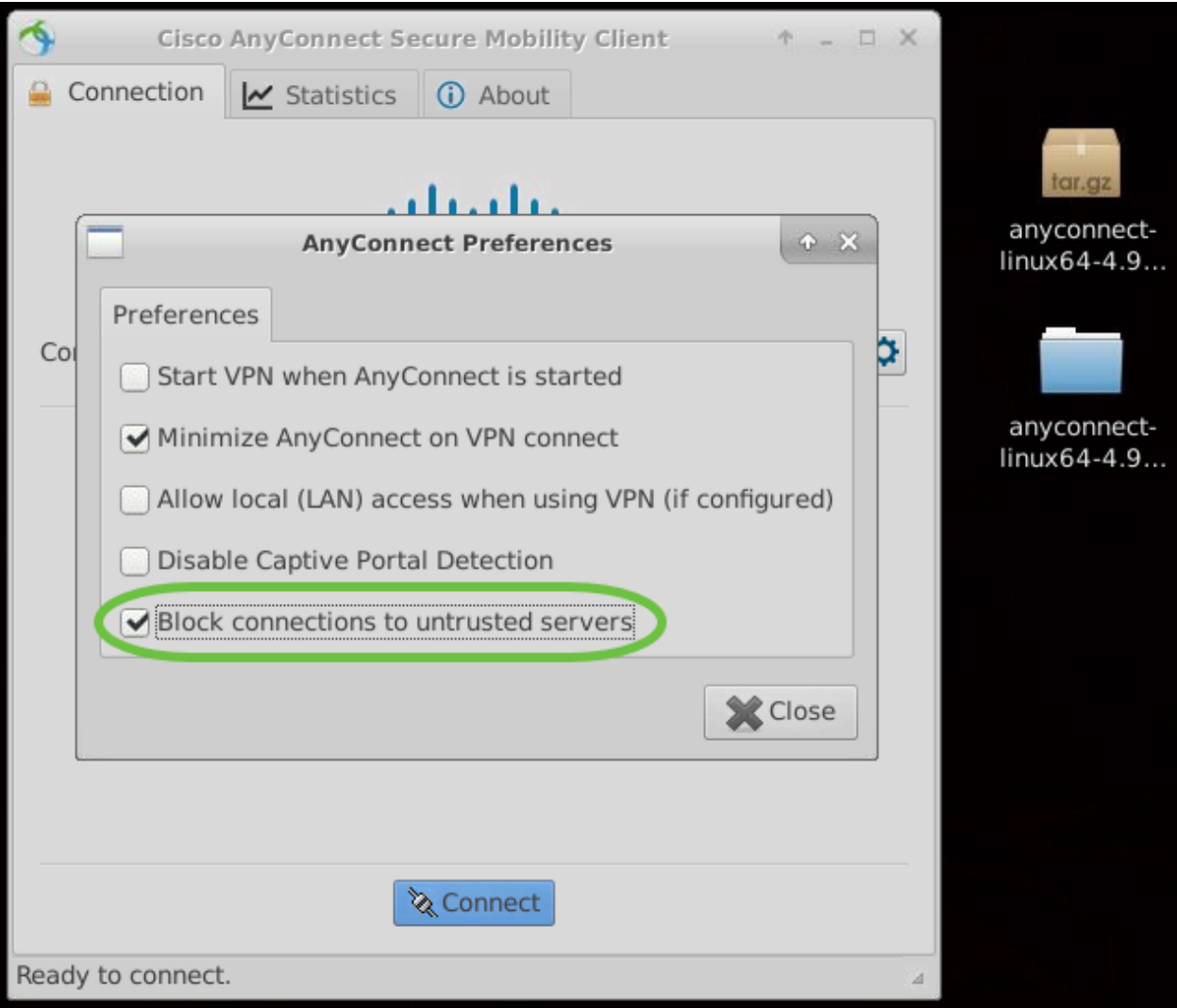

## 正在解除安裝AnyConnect安全移動客戶端v4.9.x

## 步驟1

使用Terminal,使用'cd'命令導航到包含解除安裝shell腳本的文件夾。

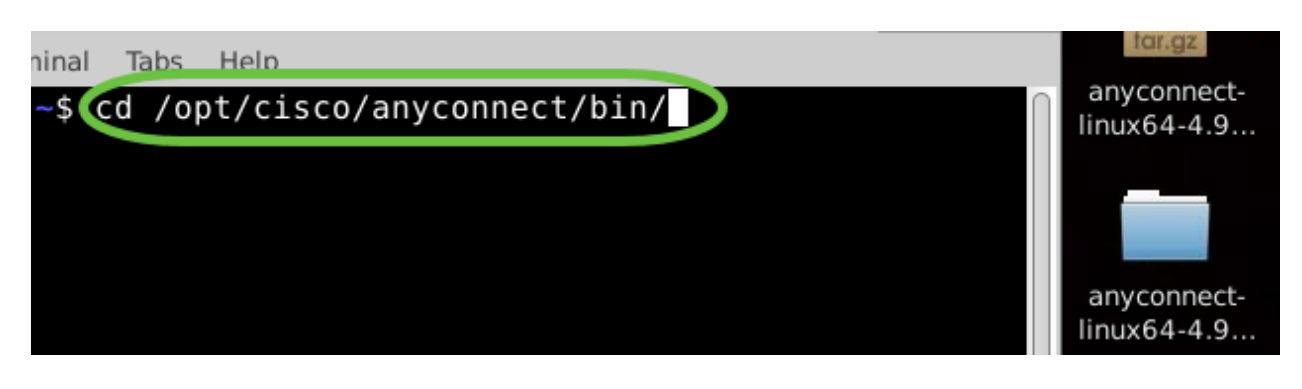

在預設安裝中,這些檔案將位於/opt/cisco/anyconnect/bin/。

#### 步驟2

要運行Anyconnect解除安裝指令碼,請輸入「sudo ./vpn\_uninstall.sh」

這將使用超級使用者許可權開始解除安裝過程。有關「sudo」命令的詳細資訊,請按一

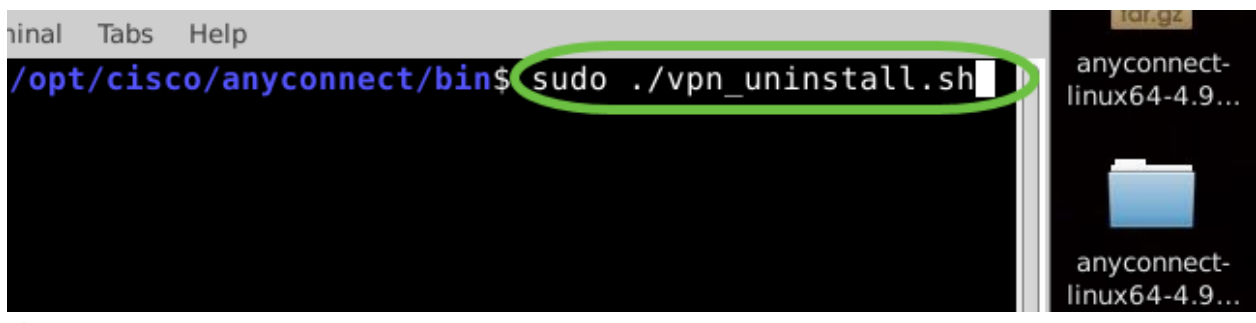

#### 步驟3

出現提示時,輸入sudo密碼,客戶端軟體將完成解除安裝。

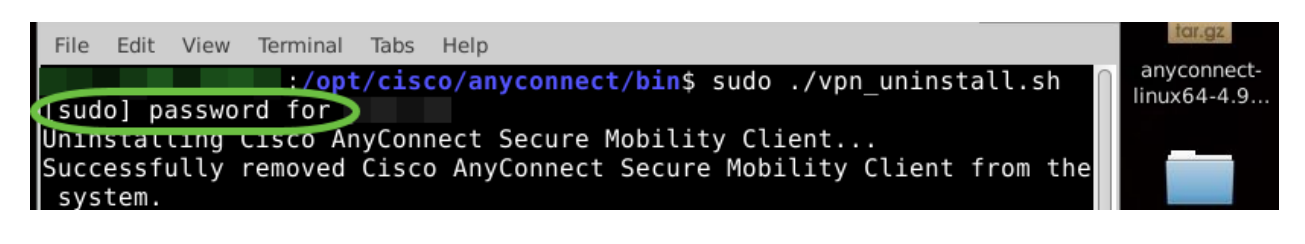

## 結論 Ĩ

你拿到了!現在,您已成功學習在Ubuntu案頭上安裝、使用和解除安裝Cisco AnyConnect安全移動客戶端v4.9.x的步驟。

有關站點到站點VPN的社群討論,請轉至<u>思科小型企業</u>支援社群頁面,然後搜尋站點到 站點VPN。

我們希望為客戶提供最佳服務,因此,如果您對本主題有任何意見或建議,請向我們傳 送電子郵件[至思科內容團隊](mailto:sbsc_content@cisco.com)。

AnyConnect應用

Anyconnect應用可以從Google Play商店或Apple商店下載。

[下載Android應用](https://play.google.com/store/apps/details?id=com.cisco.anyconnect.vpn.android.avf&hl=en_US) [下載iOS應用](https://apps.apple.com/us/app/cisco-anyconnect/id1135064690)

其他資源

[基本故障排除](https://www.cisco.com/c/zh_tw/support/docs/smb/routers/cisco-rv-series-small-business-routers/smb5453-basic-troubleshooting-on-cisco-anyconnect-secure-mobility-cl.html) [管理員指南4.9版](/content/en/us/td/docs/security/vpn_client/anyconnect/anyconnect49/administration/guide/b_AnyConnect_Administrator_Guide_4-9.html) [發行說明 — 4.9](/content/en/us/td/docs/security/vpn_client/anyconnect/anyconnect49/release/notes/release-notes-anyconnect-4-9.html) [AnyConnect許可 — RV340](https://www.cisco.com/c/zh_tw/support/docs/smb/routers/cisco-rv-series-small-business-routers/smb5535-anyconnect-licensing-for-the-rv340-series-routers.html) [思科業務VPN概述和最](https://www.cisco.com/c/zh_tw/support/docs/smb/routers/cisco-rv-series-small-business-routers/1399-tz-best-practices-vpn.html) [佳實踐](https://www.cisco.com/c/zh_tw/support/docs/smb/routers/cisco-rv-series-small-business-routers/1399-tz-best-practices-vpn.html)

#### 關於此翻譯

思科已使用電腦和人工技術翻譯本文件,讓全世界的使用者能夠以自己的語言理解支援內容。請注 意,即使是最佳機器翻譯,也不如專業譯者翻譯的內容準確。Cisco Systems, Inc. 對這些翻譯的準 確度概不負責,並建議一律查看原始英文文件(提供連結)。